# **Отчет Заправки и сливы топлива в СКАУТ-Студио**

 Этот отчет позволяет для каждого или нескольких объектов мониторинга вывести информацию о местах заправок с указанием объема заправок и их времени, а также показания о том, какое количество топлива было в начале указанного периода и в его конце и средний расход за период.

#### **Обратите внимание!**

.

Для расчета времени работы двигателя требуется настройка логического [Датчика работы двигателя](/wiki/%D0%94%D0%B0%D1%82%D1%87%D0%B8%D0%BA%20%D1%80%D0%B0%D0%B1%D0%BE%D1%82%D1%8B%20%D0%B4%D0%B2%D0%B8%D0%B3%D0%B0%D1%82%D0%B5%D0%BB%D1%8F%3A%20%D0%BD%D0%B0%D1%81%D1%82%D1%80%D0%BE%D0%B9%D0%BA%D0%B0%20%D0%BB%D0%BE%D0%B3%D0%B8%D1%87%D0%B5%D1%81%D0%BA%D0%B8%D1%85%20%D0%B4%D0%B0%D1%82%D1%87%D0%B8%D0%BA%D0%BE%D0%B2%20%D0%B2%20%D0%A1%D0%9A%D0%90%D0%A3%D0%A2-%D0%A1%D1%82%D1%83%D0%B4%D0%B8%D0%BE/)

Для расчета топливных событий требуется настройка логического [Датчика уровня топлива](/wiki/%D0%94%D0%B0%D1%82%D1%87%D0%B8%D0%BA%20%D1%83%D1%80%D0%BE%D0%B2%D0%BD%D1%8F%20%D1%82%D0%BE%D0%BF%D0%BB%D0%B8%D0%B2%D0%B0%3A%20%D0%BD%D0%B0%D1%81%D1%82%D1%80%D0%BE%D0%B9%D0%BA%D0%B0%20%D0%BB%D0%BE%D0%B3%D0%B8%D1%87%D0%B5%D1%81%D0%BA%D0%B8%D1%85%20%D0%B4%D0%B0%D1%82%D1%87%D0%B8%D0%BA%D0%BE%D0%B2%20%D0%B2%20%D0%A1%D0%9A%D0%90%D0%A3%D0%A2-%D0%A1%D1%82%D1%83%D0%B4%D0%B8%D0%BE/). Для совмещения графиков уровня и расхода топлива требуются соответствующие датчики (**[Датчик](http://university.scout-gps.ru/wiki/%D0%94%D0%B0%D1%82%D1%87%D0%B8%D0%BA+%D1%80%D0%B0%D1%81%D1%85%D0%BE%D0%B4%D0%B0+%D1%82%D0%BE%D0%BF%D0%BB%D0%B8%D0%B2%D0%B0%3A+%D0%BD%D0%B0%D1%81%D1%82%D1%80%D0%BE%D0%B9%D0%BA%D0%B0+%D0%BB%D0%BE%D0%B3%D0%B8%D1%87%D0%B5%D1%81%D0%BA%D0%B8%D1%85+%D0%B4%D0%B0%D1%82%D1%87%D0%B8%D0%BA%D0%BE%D0%B2+%D0%B2+%D0%A1%D0%9A%D0%90%D0%A3%D0%A2-%D0%A1%D1%82%D1%83%D0%B4%D0%B8%D0%BE/) [расхода топлива](http://university.scout-gps.ru/wiki/%D0%94%D0%B0%D1%82%D1%87%D0%B8%D0%BA+%D1%80%D0%B0%D1%81%D1%85%D0%BE%D0%B4%D0%B0+%D1%82%D0%BE%D0%BF%D0%BB%D0%B8%D0%B2%D0%B0%3A+%D0%BD%D0%B0%D1%81%D1%82%D1%80%D0%BE%D0%B9%D0%BA%D0%B0+%D0%BB%D0%BE%D0%B3%D0%B8%D1%87%D0%B5%D1%81%D0%BA%D0%B8%D1%85+%D0%B4%D0%B0%D1%82%D1%87%D0%B8%D0%BA%D0%BE%D0%B2+%D0%B2+%D0%A1%D0%9A%D0%90%D0%A3%D0%A2-%D0%A1%D1%82%D1%83%D0%B4%D0%B8%D0%BE/)**).

Логически отчет представляет собой четыре части:

1. Информация о транспортном средстве, периоде отчета и пользователе, который создал этот отчет (рис. 1);

#### **Рисунок 1** – Информация о транспортном средстве

 2. Информация о заправках и сливах с указанием времени, когда произошло изменение топлива (рис. 2);

 **Рисунок 2** – Информация о заправках/сливах

3. Итоговые данные за весь интервал времени (рис. 3);

#### **Рисунок 3** – Итоговые данные

- *объем заправок*  совокупность всех заправок, которые произошли за выбранный период;
- *объем сливов*  совокупность всех сливов, которые произошли за выбранный период;
- *общий расход*  фактический расход топлива за указанный период;
- *пробег*  пробег за рассматриваемый промежуток времени;
- *средняя скорость* ТС за выбранный период времени;
- *средний расход*  фактический расход, разделенный на пробег, и умноженный на 100 км;
- *расход топлива в разрыве*, в момент, когда терминал не мог получать данные от спутников;
- *начальный объем*  объем топлива на момент начала заданного периода;
- *конечный объем*  объем топлива на момент окончания заданного периода;
- *минимальный объем топлива*;
- *максимальный объем топлива*;
- *всего заправок/ сливов*  общее количество заправок/сливов;
- *норма расхода топлива* по топливным нормам.

 4. Опционально возможно добавить в отчет статистику по расходу топлива, в разбиении на следующие периоды:

- в движении;
- в движении с нагрузкой;
- в движении на трале;
- на стоянке (без работы двигателя);
- на холостом ходу;
- при работе под нагрузкой на месте;
- в разрыве.

Данные выводятся как по фактическим расходу и среднему расходу, так и по рассчитанному по нормам расходу топлива (рис. 4).

#### **Рисунок 4** – Показатели расхода топлива

 5. График уровня топлива в баке от времени (рис. 5). В данном графике отображаются изменения уровня топлива исходных данных и изменения отображения уровня топлива при заданной программной фильтрации.

Примечание: начиная с версии 1.3.36 существует возможность отобразить на топливном графике мотопериоды двигателя (**Движение**, **Стоянка**, **Холостой ход**, **Активная работа**), а также наложить график расхода топлива по ДРТ или график общего расхода топлива.

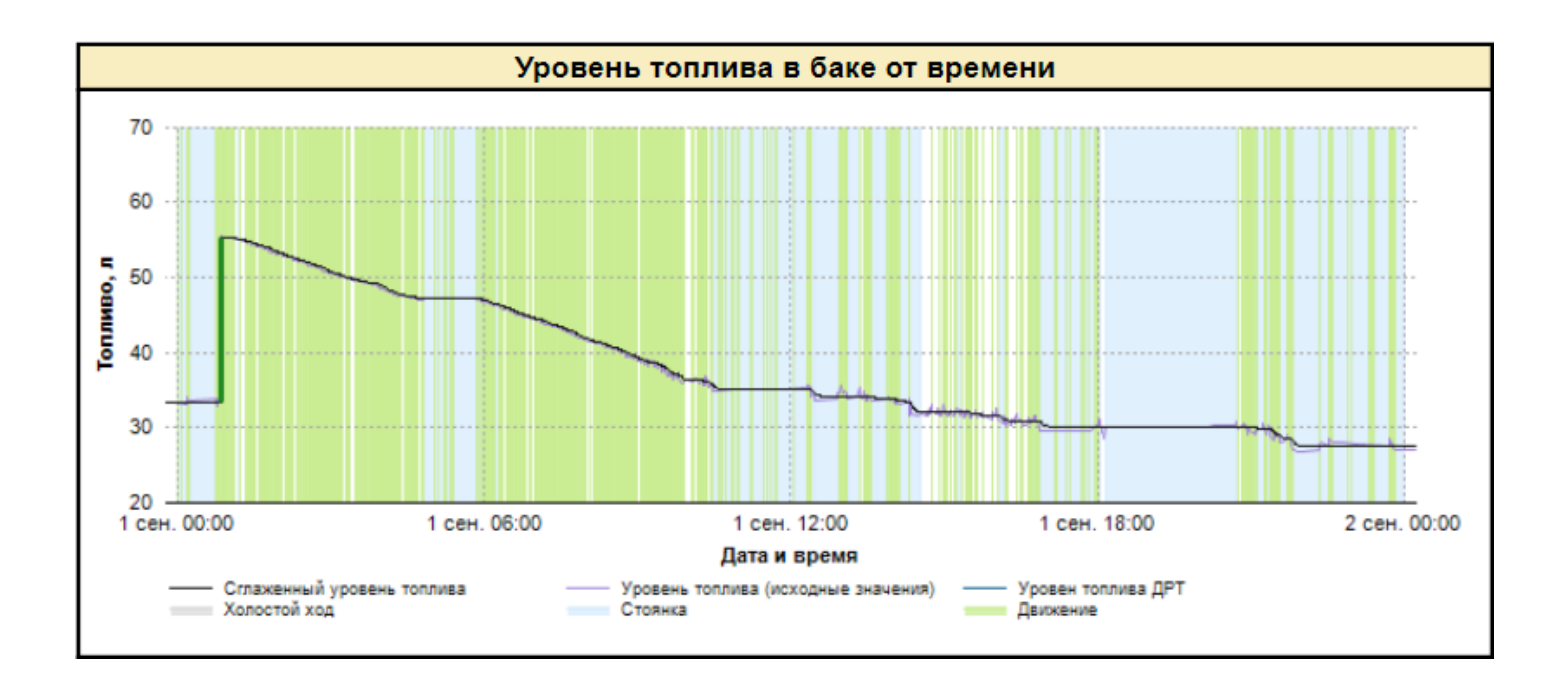

**Рисунок 5** – График изменения уровня топлива

 Данные в таблице с информацией о заправках и сливах являются интерактивным, то есть при нажатии на строчку с записью, происходит переход на карту, где показывается точка на карте, где произошел слив или заправка (рис. 6).

 **Рисунок 6** – Вывод заправки на карте

.

 График зависимости уровня топлива от времени (рис. 5) является также интерактивным, то есть при нажатии на график, вызывается **Мастер построения трека** и происходит переход к проигрывателю графиков (рис. 7).

## **Рисунок 7** – Переход в построение трека

 Более подробно о настройке трека можно узнать по ссылке: [треки и модуль управления треками в](http://university.scout-gps.ru/wiki/Треки+и+модуль+управления+треками+в+СКАУТ-Студио/) [СКАУТ-Студио](http://university.scout-gps.ru/wiki/Треки+и+модуль+управления+треками+в+СКАУТ-Студио/)

Для построения этого отчета следует произвести следующие действия:

; 3. В появившемся окне выбрать отчет **Заправки и сливы топлива** (рис. 8);

### **Рисунок 8** – Выбор отчета **Заправки и сливы топлива**

;

4. Задать интервал движения и выбрать интересующее транспортное средство (рис. 9);

## **Рисунок 9** – Выбор объекта

 5. Настройка отображения столбцов в отчете **Заправки и сливы топлива** (рис. 10). Для того, чтобы сохранить и использовать в дальнейшем данный отчет, необходимо сохранить данный шаблон и задать ему уникальное имя. Также на этом этапе производится настройка отображения графика топлива.

1. Открыть мастер построения отчетов, нажав на клавишу

2. В открывшемся мастере нажать на кнопку **Построить**

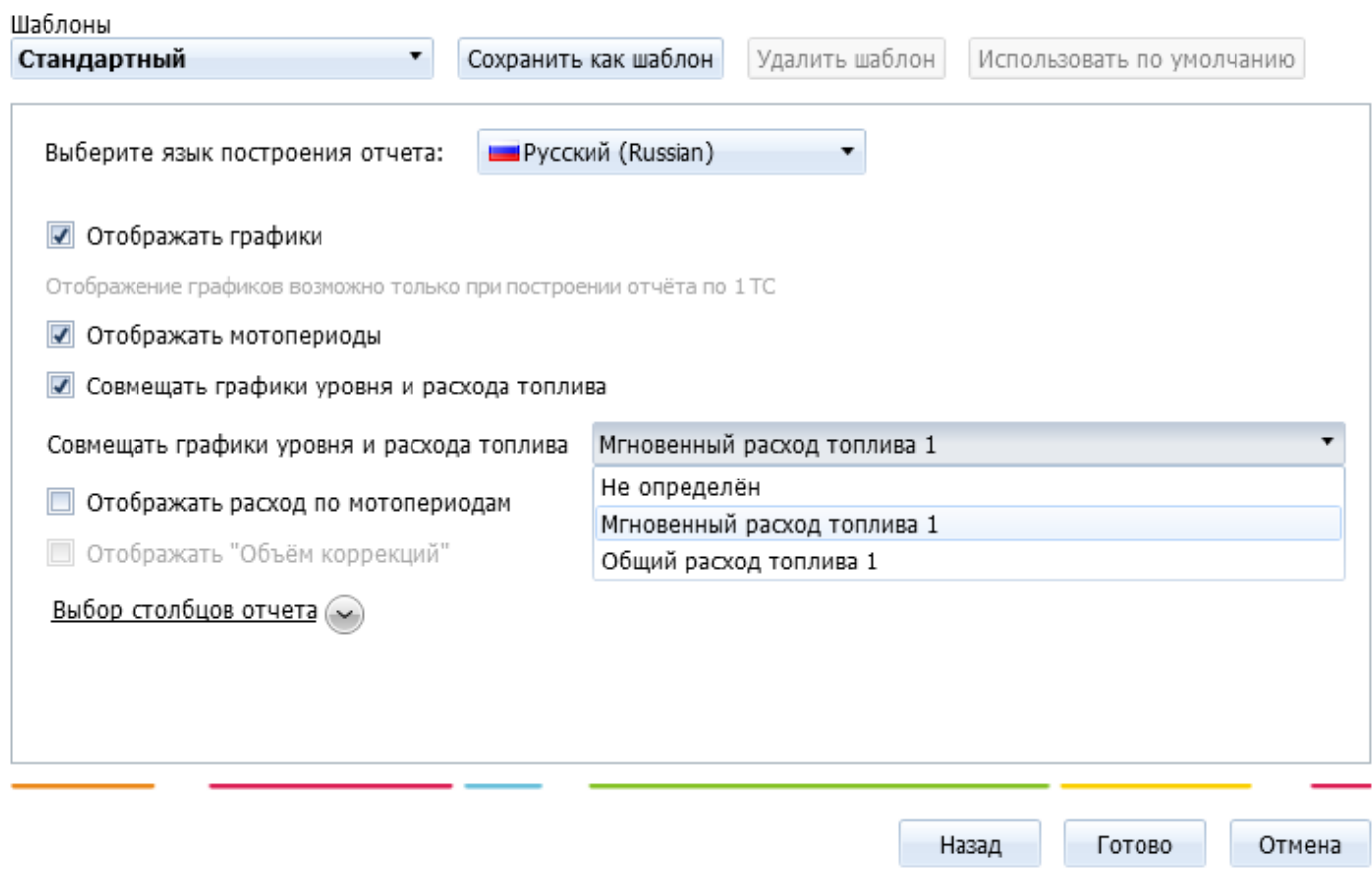

### **Рисунок 10** – Настройка отчета **Заправки и сливы топлива**

 Обратите внимание, что отображение топливного графика возможно только в том случае, если выбран отчет по одному транспортному средству.

 Установленный флажок **Показывать "Объем коррекции"** выводит в отчет накопительную ошибку датчика уровня топлива.

[<<Назад](/wiki/%D0%9E%D1%82%D1%87%D0%B5%D1%82%20%D0%94%D0%B2%D0%B8%D0%B6%D0%B5%D0%BD%D0%B8%D1%8F%20%D0%B8%20%D1%81%D1%82%D0%BE%D1%8F%D0%BD%D0%BA%D0%B8%20%28%D1%81%D0%B2%D0%BE%D0%B4%D0%BD%D1%8B%D0%B9%29%20%D0%B2%20%D0%A1%D0%9A%D0%90%D0%A3%D0%A2-%D0%A1%D1%82%D1%83%D0%B4%D0%B8%D0%BE/) [Перейти к содержанию](/wiki/%D0%A0%D1%83%D0%BA%D0%BE%D0%B2%D0%BE%D0%B4%D1%81%D1%82%D0%B2%D0%BE%20%D0%BF%D0%BE%D0%BB%D1%8C%D0%B7%D0%BE%D0%B2%D0%B0%D1%82%D0%B5%D0%BB%D1%8F%20%D0%A1%D0%9A%D0%90%D0%A3%D0%A2-%D0%A1%D1%82%D1%83%D0%B4%D0%B8%D0%BE/) [Далее>>](/wiki/%D0%9E%D1%82%D1%87%D0%B5%D1%82%20%D0%97%D0%B0%D0%BF%D1%80%D0%B0%D0%B2%D0%BA%D0%B8%20%D0%B8%20%D1%81%D0%BB%D0%B8%D0%B2%D1%8B%20%D1%82%D0%BE%D0%BF%D0%BB%D0%B8%D0%B2%D0%B0%20%28%D0%B3%D1%80%D1%83%D0%BF%D0%BF%D0%BE%D0%B2%D0%BE%D0%B9%29%20%D0%B2%20%D0%A1%D0%9A%D0%90%D0%A3%D0%A2-%D0%A1%D1%82%D1%83%D0%B4%D0%B8%D0%BE/)